■WTW-EG/BD/Par/NV2 シリーズ録画機 解像度変更方法

①ライブ画面から右クリック➡システム設定を左クリックします。

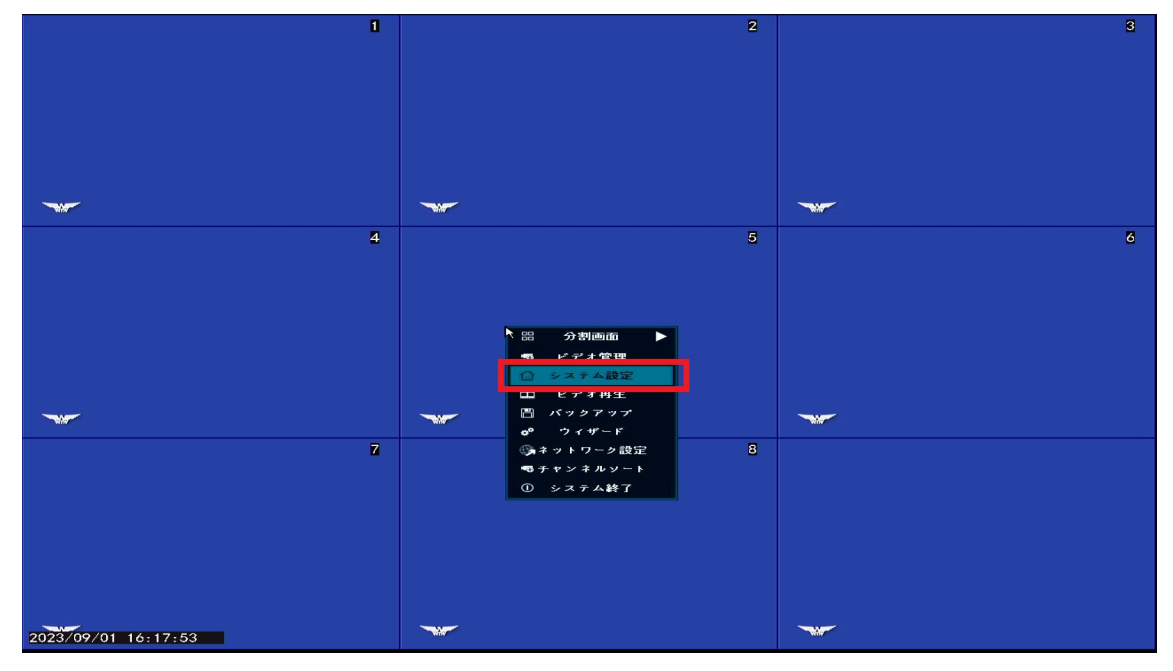

②表示される画面内のディスプレイ解像度のプルダウンを左クリックします。 変更したい解像度を選び、適用を左クリックします。

※この時接続しているモニターが非対応の解像度を選択すると映像が表示され 無くなるため、事前にご使用頂くモニターの対応解像度をご確認頂きますよう お願い致します。

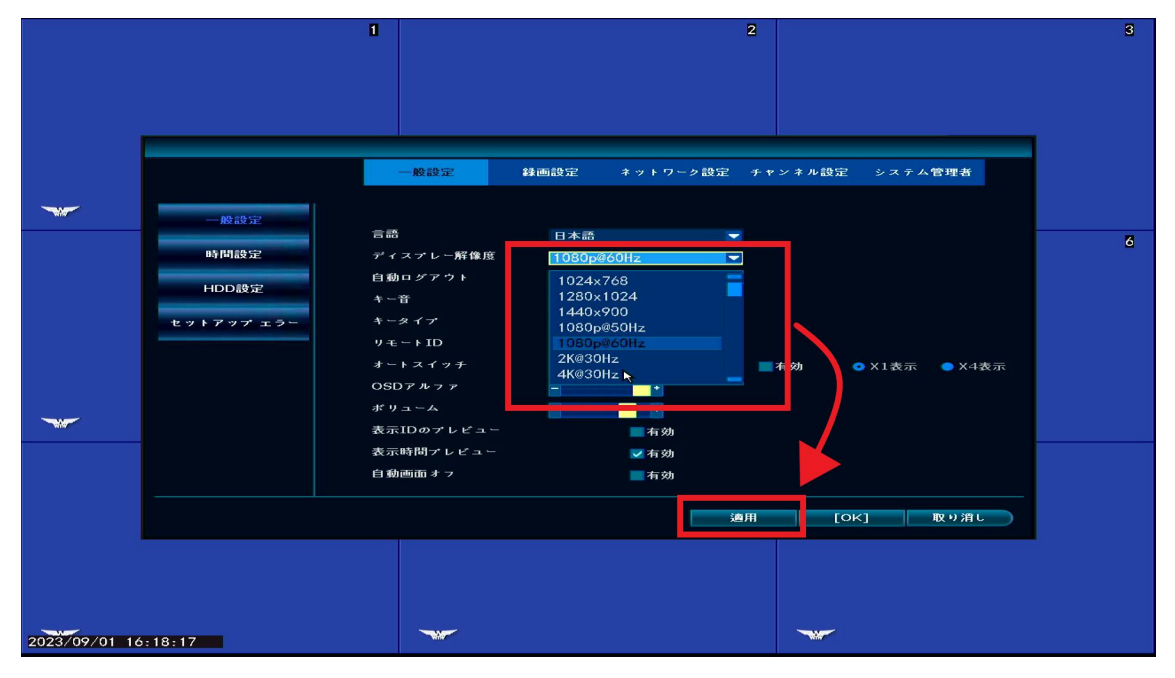

③画面が一瞬暗転し解像度確認の画面が表示されます。 10 秒以内に「はい」を左クリックし設定を反映させてください。

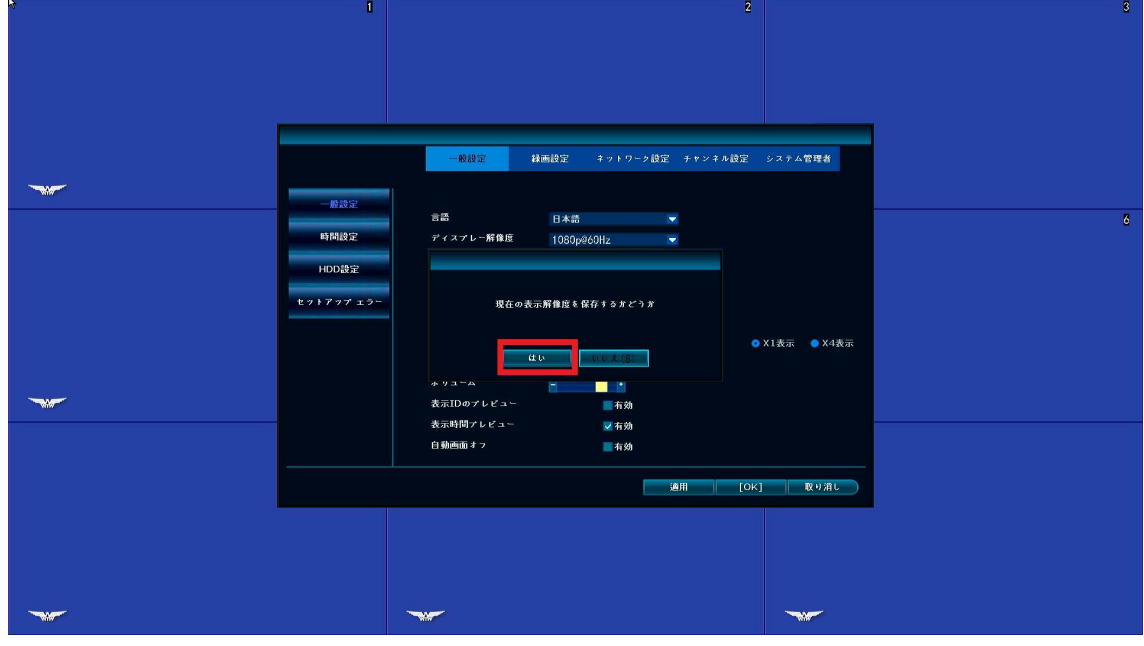

④OK を押しメニューを閉じます。

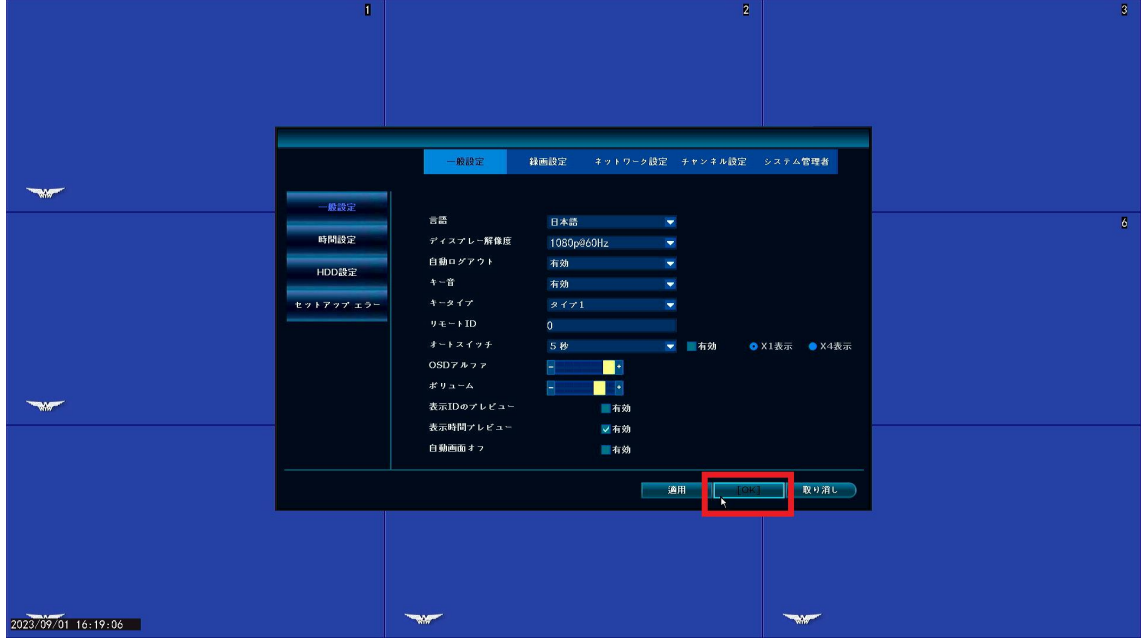

以上で完了となります。